# **BIOS User Guide**

# **H61MHV2**

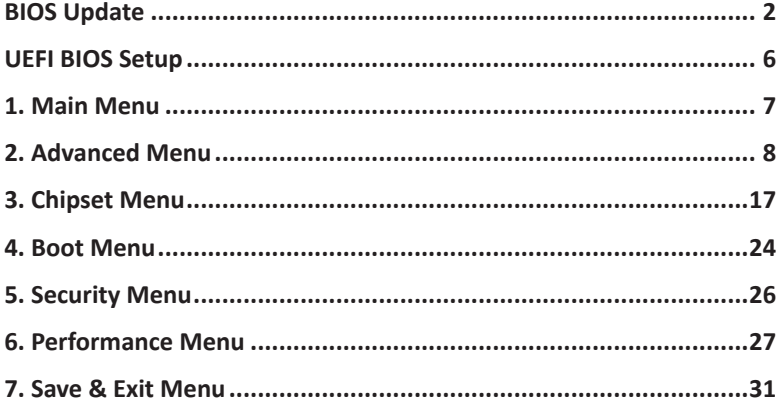

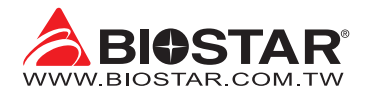

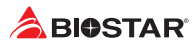

# **BIOS Update**

The BIOS can be updated using either of the following utilities:

- •  BIOSTAR BIO-FLASHER: Using this utility, the BIOS can be updated from a file on a hard disk, a USB drive (a flash drive or a USB hard drive), or a CD-ROM.
- •  BIOSTAR BIOS Update Utility: It enables automated updating while in the Windows environment. Using this utility, the BIOS can be updated from a file on a hard disk, a USB drive (a flash drive or a USB hard drive), or a CD-ROM, or from the file location on the Web.

#### **BIOSTAR BIO-FLASHER**

#### Note

- »*This utility only allows storage device with FAT32/16 format and single partition.*
- »*Shutting down or resetting the system while updating the BIOS will lead to system boot failure.*

#### Updating BIOS with BIOSTAR BIO-FLASHER

- 1. Go to the website to download the latest BIOS file for the motherboard.
- 2. Then, copy and save the BIOS file into a USB flash (pen) drive.(Only supported FAT/FAT32 format)
- 3. Insert the USB pen drive that contains the BIOS file to the USB port.
- 4. Power on or reset the computer and then press <F12> during the POST process.

5. After entering the POST screen, the BIOS-FLASHER utility pops out. Choose <fs0> to search for the BIOS file.

6. Select the proper BIOS file, and a message asking if you are sure to flash the BIOS file. Click "Yes" to start updating BIOS.

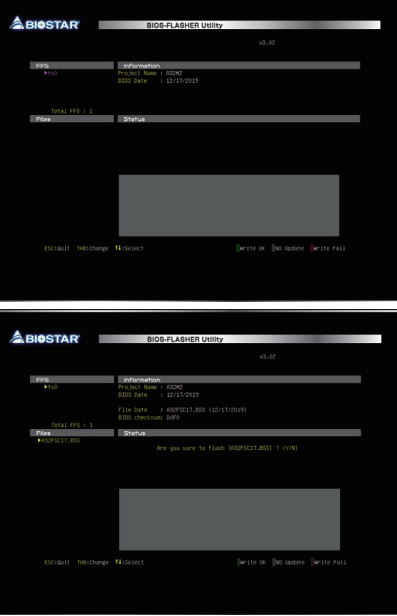

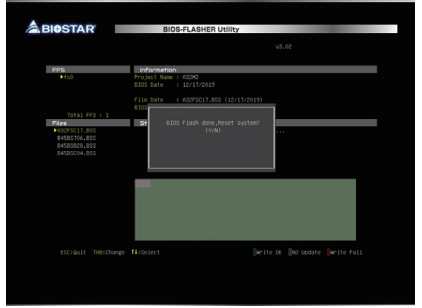

7. A dialog pops out after BIOS flash is completed, asking you to restart the system. Press the <Y> key to restart system.

8. While the system boots up and the full screen logo shows up, press <DEL> key to enter BIOS setup.

After entering the BIOS setup, please go to the <Save & Exit>, using the <Restore Defaults> function to load Optimized Defaults, and select <Save Changes and Reset> to restart the computer. Then the BIOS Update is completed.

# **BIOS Update Utility (through the Internet)**

- 1. Installing BIOS Update Utility from the DVD Driver.
- 2. Please make sure the system is connected to the internet before using this function.
- 3. Launch BIOS Update Utility and click the "Online Update" button on the main screen.

4. An open dialog will show up to request your agreement to start the BIOS update. Click "Yes" to start the online update procedure.

5. If there is a new BIOS version, the utility will ask you to download it. Click "Yes" to proceed.

6. After the download is completed, you will be asked to program (update) the BIOS or not. Click "Yes" to proceed.

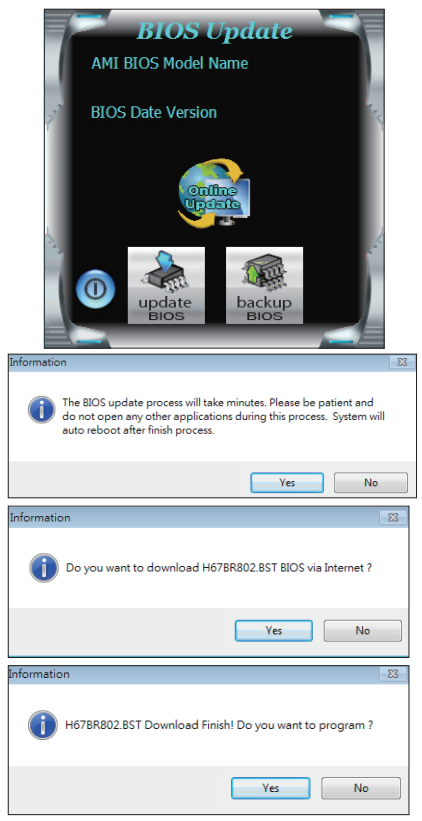

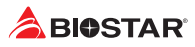

7. After the updating process is finished, you will be asked you to reboot the system. Click "OK" to reboot.

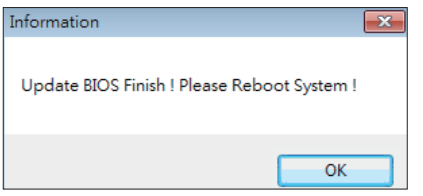

8. While the system boots up and the full screen logo shows up, press <DEL> key to enter BIOS setup.

After entering the BIOS setup, please go to the <Save & Exit>, using the <Restore Defaults> function to load Optimized Defaults, and select <Save Changes> and <Reset> to restart the computer. Then, the BIOS Update is completed.

#### **BIOS Update Utility (through a BIOS file)**

- 1. Installing BIOS Update Utility from the DVD Driver.
- 2. Download the proper BIOS from http://www.biostar.com.tw/

3. Launch BIOS Update Utility and click the "Update BIOS" button on the main screen.

4. A warning message will show up to request your agreement to start the BIOS update. Click "OK" to start the update procedure.

5. Choose the location for your BIOS file in the system. Please select the proper BIOS file, and then click on "Open". It will take several minutes, please be patient.

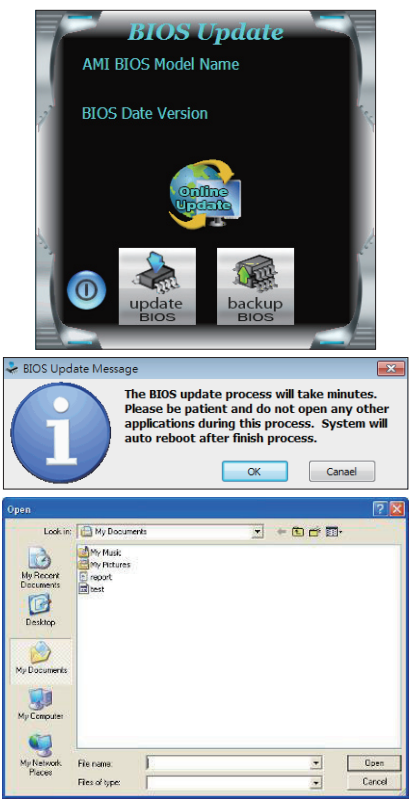

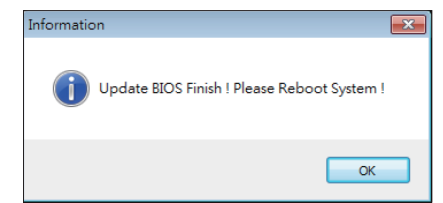

6. After the BIOS Update process is finished, click on "OK" to reboot the system.

7. While the system boots up and the full screen logo shows up, press <DEL> key to enter BIOS setup.

After entering the BIOS setup, please go to the <Save & Exit>, using the <Restore Defaults> function to load Optimized Defaults, and select <Save Changes and Reset> to restart the computer. Then, the BIOS Update is completed.

#### **Backup BIOS**

Click the Backup BIOS button on the main screen for the backup of BIOS, and select a proper location for your backup BIOS file in the system, and click "Save".

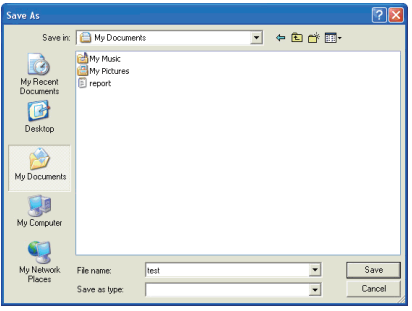

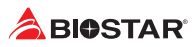

# **UEFI BIOS Setup**

# **Introduction**

The purpose of this manual is to describe the settings in the AMI UEFI BIOS Setup program on this motherboard. The Setup program allows users to modify the basic system configuration and save these settings to NVRAM.

UEFI BIOS determines what a computer can do without accessing programs from a disk. This system controls most of the input and output devices such as keyboard, mouse, serial ports and disk drives. BIOS activates at the first stage of the booting process, loading and executing the operating system. Some additional features, such as virus and password protection or chipset fine-tuning options are also included in UEFI BIOS.

The rest of this manual will to guide you through the options and settings in UEFI BIOS Setup.

# **Plug and Play Support**

This AMI UEFI BIOS supports the Plug and Play Version 1.0A specification.

# **EPA Green PC Support**

This AMI UEFI BIOS supports Version 1.03 of the EPA Green PC specification.

# **ACPI Support**

AMI ACPI UEFI BIOS support Version 1.0/2.0 of Advanced Configuration and Power interface specification (ACPI). It provides ASL code for power management and device configuration capabilities as defined in the ACPI specification, developed by Microsoft, Intel and Toshiba.

# **PCI Bus Support**

This AMI UEFI BIOS also supports Version 2.3 of the Intel PCI (Peripheral Component Interconnect) local bus specification.

# **Using Setup**

When starting up the computer, press **<Del>** during the **Power-On Self-Test (POST)** to enter the UEFI BIOS setup utility.

In the UEFI BIOS setup utility, you will see **General Help** description at the top right corner, and this is providing a brief description of the selected item. **Navigation Keys** for that particular menu are at the bottom right corner, and you can use these keys to select item and change the settings.

#### $\triangleright$  Note

- »*» The default UEFI BIOS settings apply for most conditions to ensure optimum performance of the motherboard. If the system becomes unstable after changing any settings, please load the default settings to ensure system's compatibility and stability. Use Load Setup Default under the Exit Menu.*
- »*» For better system performance, the UEFI BIOS firmware is being continuously updated. The UEFI BIOS information described in this manual is for your reference only. The actual UEFI BIOS information and settings on board may be slightly different from this manual.*
- »*» The content of this manual is subject to be changed without notice. We will not be responsible for any mistakes found in this user's manual and any system damage that may be caused by wrong-settings.*

# **1. Main Menu**

Once you enter AMI UEFI BIOS Setup Utility, the Main Menu will appear on the screen providing an overview of the basic system information.

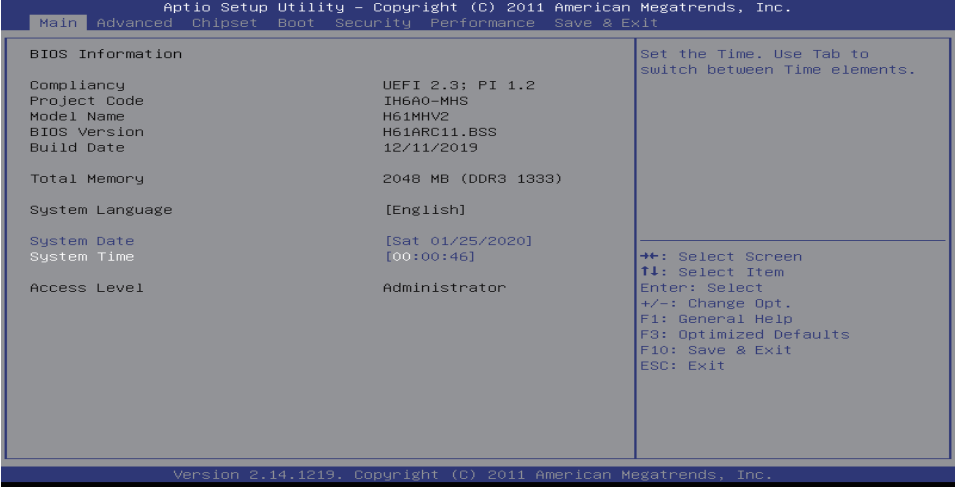

# **BIOS Information**

It shows system information including UEFI BIOS version, Project Code, Model Name, Build Date and etc.

# **Total Memory**

Shows system memory size, VGA shard memory will be excluded.

#### **System Language**

Choose the system default language.

# **System Date**

Set the system date. Note that the 'Day' automatically changes when you set the date.

# **System Time**

Set the system internal clock.

# **Access Level**

Shows the access level of current user.

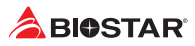

# **2. Advanced Menu**

The Advanced Menu allows you to configure the settings of CPU, Super I/O, Power Management, and other system devices.

#### Note

»*» Beware of that setting inappropriate values in items of this menu may cause system to malfunction.*

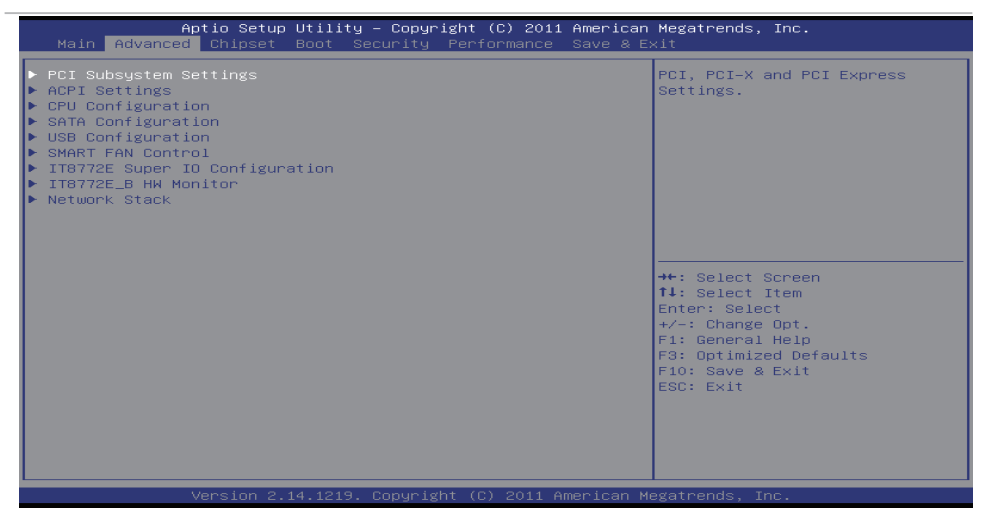

# **PCI Subsystem Settings**

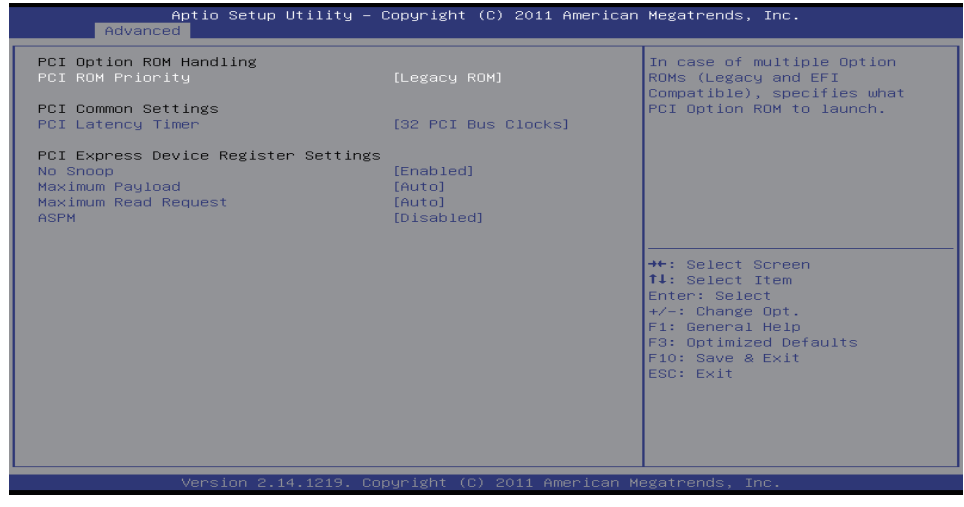

#### **PCI ROM Priority**

In case of multiple option ROMs (Legacy and EFI Compatible), specifies what PCI option to launch. Options: Legacy ROM (Default) / EFI Compatible ROM

### **PCI Latency Timer**

This item value to be programmed into PCI Latency Timer Register. Options: 32 PCI Bus Clocks (Default) / 64 PCI Bus Clocks / 96 PCI Bus Clocks / 128 PCI Bus Clocks / 160 PCI Bus Clocks / 192 PCI Bus Clocks / 224 PCI Bus Clocks / 248 PCI Bus Clocks

#### **No Snoop**

This item enables or disables PCI Express Device No Snoop option. Options: Enabled (Default) / Disabled

#### **Maximum Payload**

This item allows you to set Maximum Payload of PCI Express Device or allow system BIOS to select the value.

Options: Auto (Default) / 128 Bytes / 256 Bytes / 512 Bytes / 1024 Bytes / 2048 Bytes / 4096 Bytes

#### **Maximum Read Request**

This item allows you to set Maximum Read Request Size of PCI Express Device or allow System BIOS to select the value.

Options: Auto (Default) / 128 Bytes / 256 Bytes / 512 Bytes / 1024 Bytes / 2048 Bytes / 4096 Bytes

#### **ASPM**

This item PCI Express Active State Power Management settings. Options: Disabled (Default) / Auto / Force L0s

# **ACPI Settings**

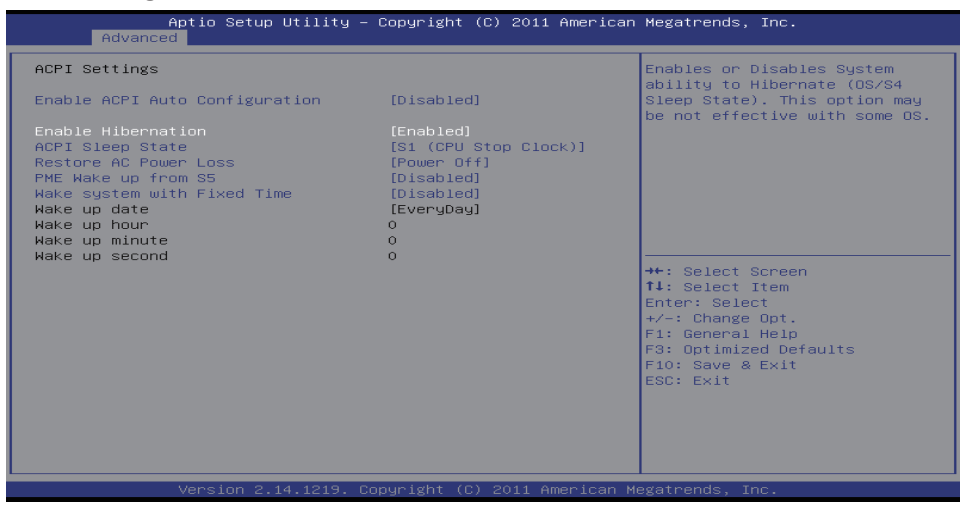

#### **Enable ACPI Auto Configuration**

The item enables or disables BIOS ACPI Auto Configuration. Options: Disabled (Default) / Enabled

#### **Enable Hibernation**

The item enables or disables System ability to Hibernate (OS/S4 Sleep State). This option may be not effective with some OS.

Options: Enabled (Default) / Disabled

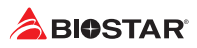

### **ACPI Sleep State**

This item select the highest ACPI sleep state the system will enter when the SUSPEND button is pressed.

Options: S1 (CPU Stop Clock) (Default) / Suspend Disabled

#### **Restore AC Power Loss**

The item specify what state to go to when power is re-applied after a power failure. Options: Power Off (Default) / Power On / Last State

#### **PME Wake up from S5**

The item enables the system to wake from S5 using PME event. Options: Disabled (Default) / Enabled

#### **Wake system with Fixed Time**

This item enables or disables the system to wake on by alarm event. When this item is enabled, the system will wake on the hr::min::sec specified.

Options: Disabled (Default) / Enabled

#### **Wake up date**

You can choose which date the system will boot up.

#### **Wake up hour / Wake up minute / Wake up second**

You can choose the system boot up time, input hour, minute and second to specify.

# **CPU Configuration**

This item shows CPU Information.

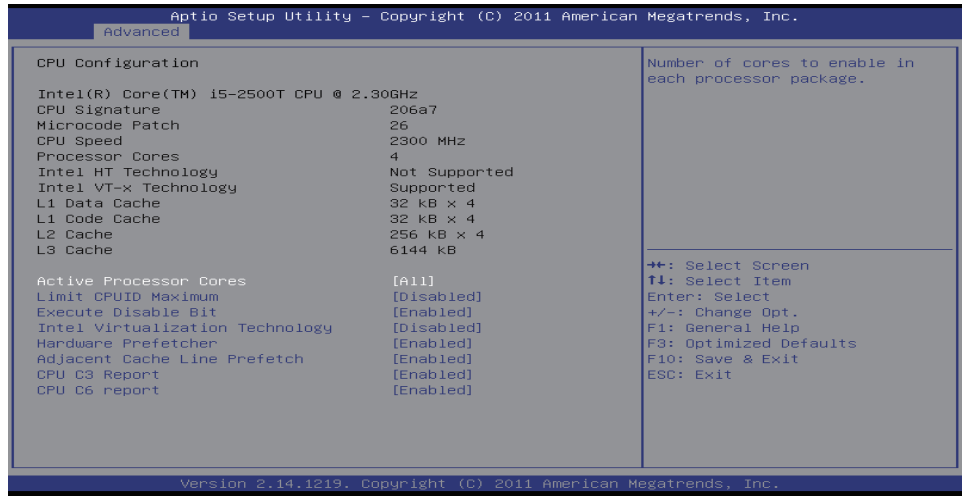

#### **Active Processor Cores**

This item number of cores to enable in each processor package. Options: A11 (Default)

#### **Limit CPUID Maximum**

This item enables or disables for windows XP. Options: Disabled (Default) / Enabled

# **Execute Disable Bit**

This item enables or disables XD can prevent certain classes of malicious buffer overflow attacks when combined with a supporting OS (Windows Server 2003 SP1, Windows XP SP2, SuSE Linux 9.2, RedHat Enterprise 3 Update 3.) Options: Enabled (Default) / Disabled

### **Intel Virtualization Technology**

This item enables or disables a VMM can utilize the additional hardware capabilities provided by Vanderpool Technology.

Options: Disabled (Default) / Enabled

### **Hardware Prefetcher**

This item enables or disables to turn on/off the Mid Level Cache (L2) streamer prefetcher. Options: Enabled (Default) / Disabled

#### **Adjacent Cache Line Prefetch**

This item enables or disables to turn on/off prefetching of adjacent cache lines. Options: Enabled (Default) / Disabled

#### **CPU C3 Report**

This item enables or disables CPU C3 (ACPI C2) report to OS. Options: Enabled (Default) / Disabled

#### **CPU C6 Report**

This item enables or disables CPU C6 (ACPI C3) report to OS. Options: Enabled (Default) / Disabled

# **SATA Configuration**

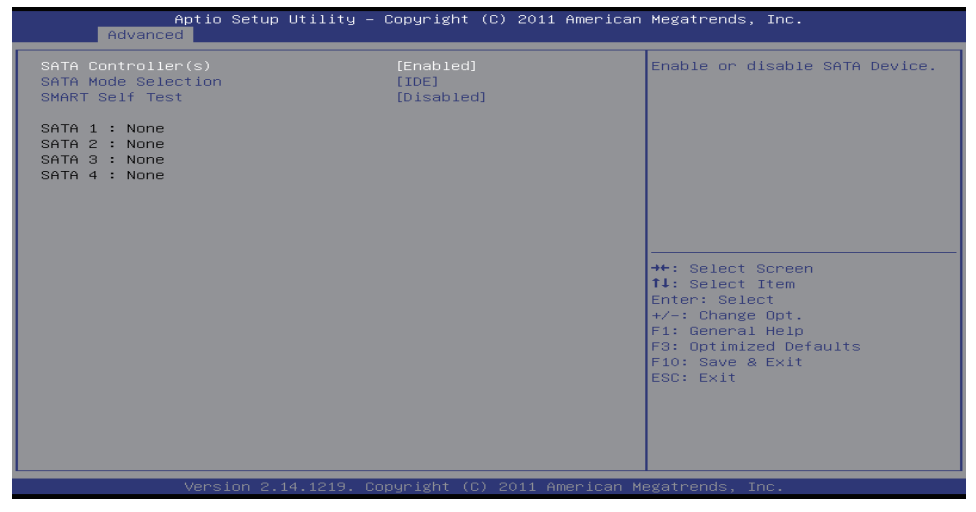

### **SATA Controller(s)**

This item enables or disables Serial ATA Device. Options: Enabled (Default) / Disabled

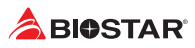

### **SATA Mode Selection**

This item determines how SATA controller(s) operate. Options: IDE (Default) / AHCI

#### **SMART Self Test**

This item run SMART Self Test on all HDDs during POST. Options: Disabled (Default) / Enabled

# **USB Configuration**

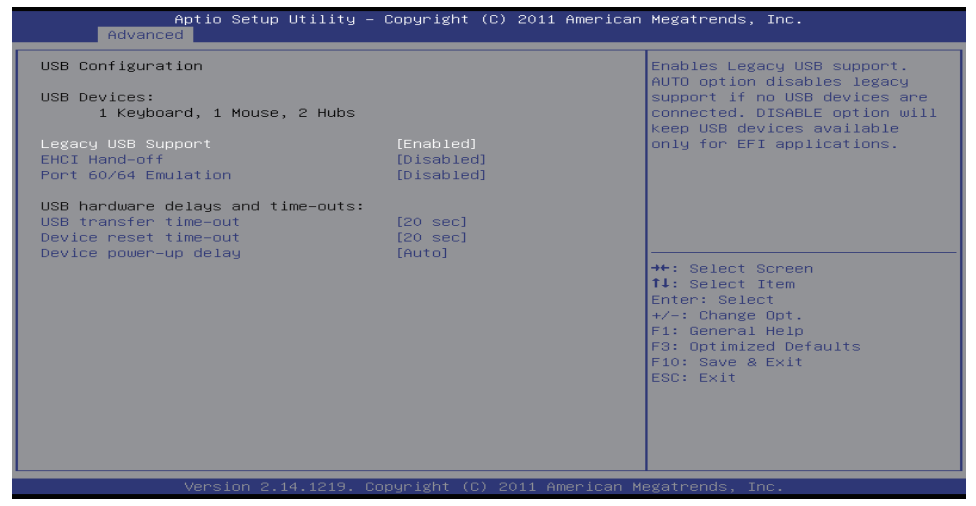

#### **Legacy USB Support**

The item enables or disables Legacy USB Support. AUTO option disables legacy support if no USB devices are connected. DISABLE option will keep USB devices available only for EFI applications. Options: Enabled (Default) / Disabled / Auto

#### **EHCI Hand-off**

This is a workaround for OSes without EHCI hand-off support. The EHCI ownership change should be claimed by EHCI driver.

Options: Disabled (Default) / Enabled

#### **Port 60/64 Emulation**

The item enable or disable Port 60/64 Emulation. This should be enabled for the complete USB keyboard legacy support for non-USB aware OSes.

Options: Disabled (Default) / Enabled

#### **USB transfer time-out**

The time-out value for Control, Bulk, and Interrupt transfers. Options: 20 sec (Default) / 1 sec / 5 sec / 10 sec

#### **Device reset time-out**

The item sets USB mass storage device Start Unit command time-out. Options: 20 sec (Default) / 10 sec / 30 sec / 40 sec

#### **Device power-up delay**

Maximum time the device will take before it properly reports itself to the Host Controller. "Auto" uses default value: for a Root port it is 100ms, for a Hub port the delay is taken from Hub descriptor.

Options: Auto (Default) / Manual

#### $\triangleright$  Note

»*» The following items appear only when you set the Device power-up delay function to [Manual].*

#### **Device power-up delay in seconds**

Delay range is  $1 \approx 40$  seconds, in one second increments. Options: 5 (Default)

# **Smart Fan Control**

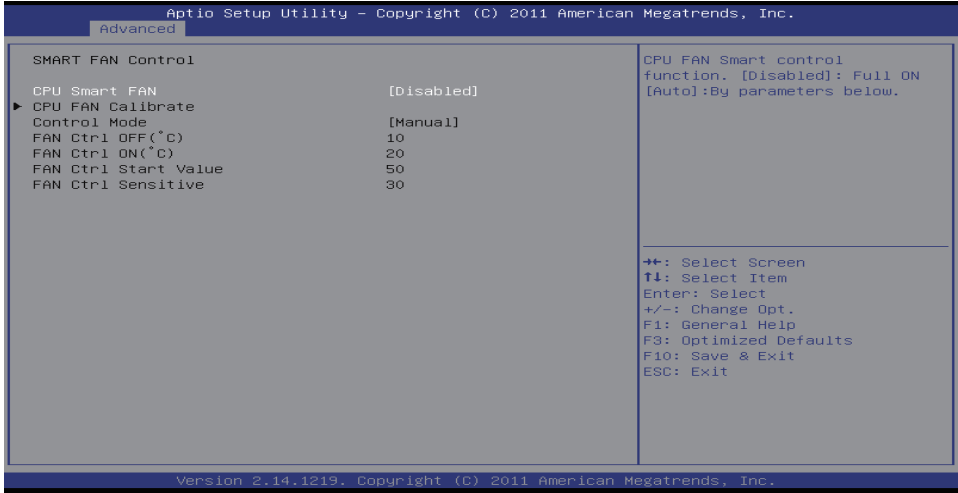

#### **CPU Smart Fan**

This item allows you to control the CPU Fan Smart function. Options: Disabled (Default) / Auto

#### $\triangleright$  Note

»*» The following items appear only when you set the Smart Fan function to [Auto].*

# **CPU Fan Calibrate**

Press [ENTER] to calibrate CPU Fan speed.

#### **Control Mode**

This item provides several operation modes of the fan. Options: Manual / Quiet / Aggressive

# **Fan Ctrl OFF(°C)**

When CPU temperature is lower than this value, the CPU fan will keep lowest RPM. Options: 10 (°C) (default)

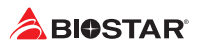

# **Fan Ctrl On(°C)**

When CPU temperature is higher than this value, the CPU fan controller will turn on. Options: 20 (°C) (Default)

#### **Fan Ctrl Start Value**

This item sets CPU FAN Start Speed Value. Options: 50 (Default)

# **Fan Ctrl Sensitive**

Themuneral is bigger, the Fan speed is higher. Options: 30 (Default)

# **Super IO Configuration**

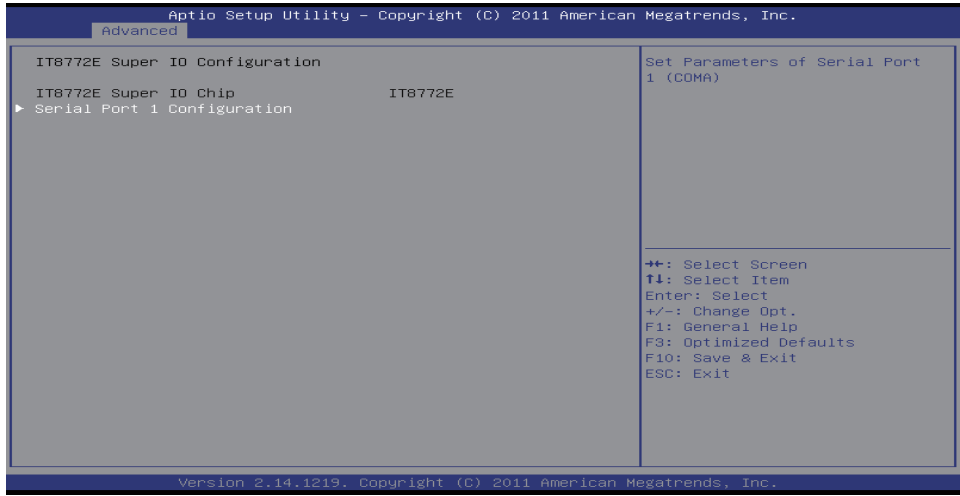

# **Serial Port 1 Configuration**

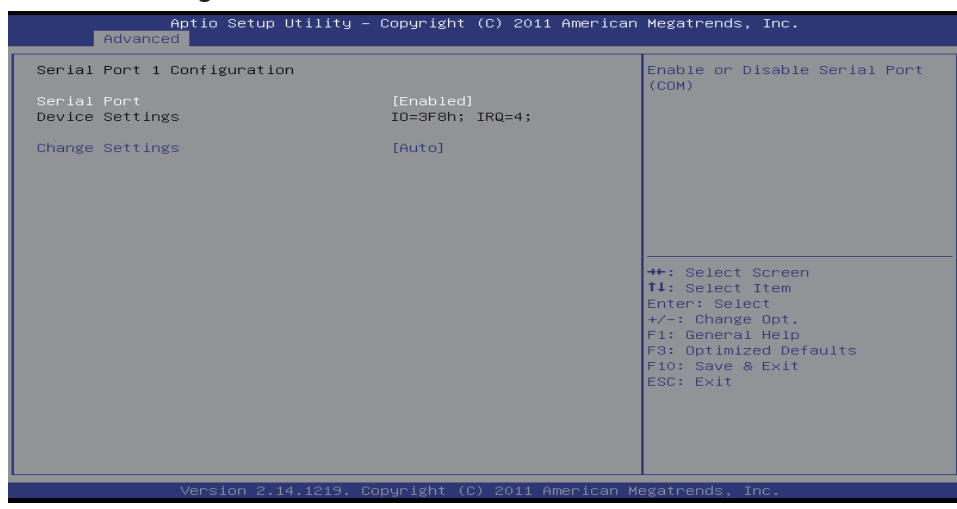

#### **Serial Port**

This item enabled or Disabled Serial Port (COM). Options: Enabled (Default) / Disabled

#### **Change Settings**

This item select an optimal settings for Super IO Device. Options: Auto (Default) / IO=3F8h; IRQ=4 / IO=3F8h; IRQ=3,4,5,6,7,10,11,12 / IO=2F8h; IRQ=3,4,5,6,7,10,11,12 / IO=3E8h; IRQ=3,4,5,6,7,10,11,12 / IO=2E8h; IRQ=3,4,5,6,7,10,11,12

# **H/W Monitor**

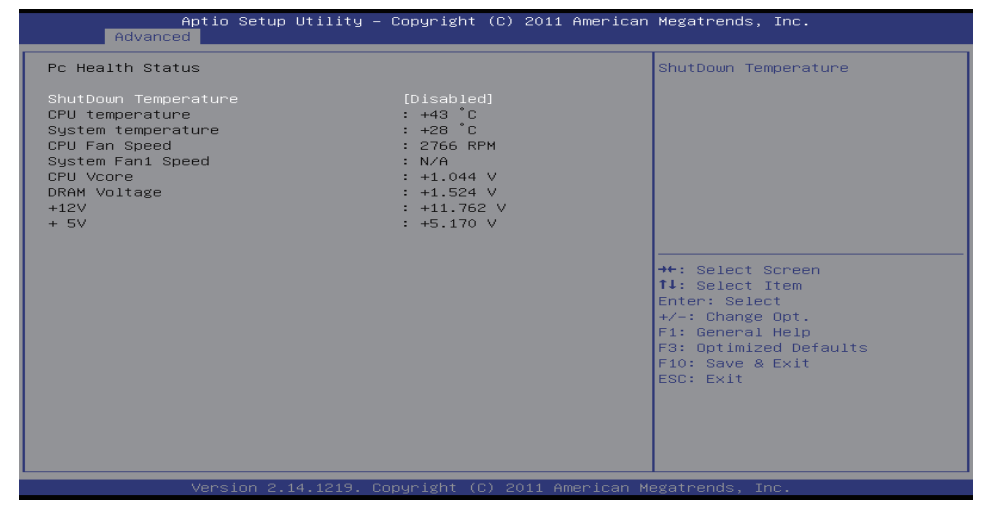

#### **Shutdown Temperature**

This item allows you to set up the CPU shutdown Temperature. Options: Disabled (Default) / 70°C/158°F / 75°C/167°F / 80°C/176°F / 85°C/185°F / 90°C/194°F

# **Network Stack Configuration**

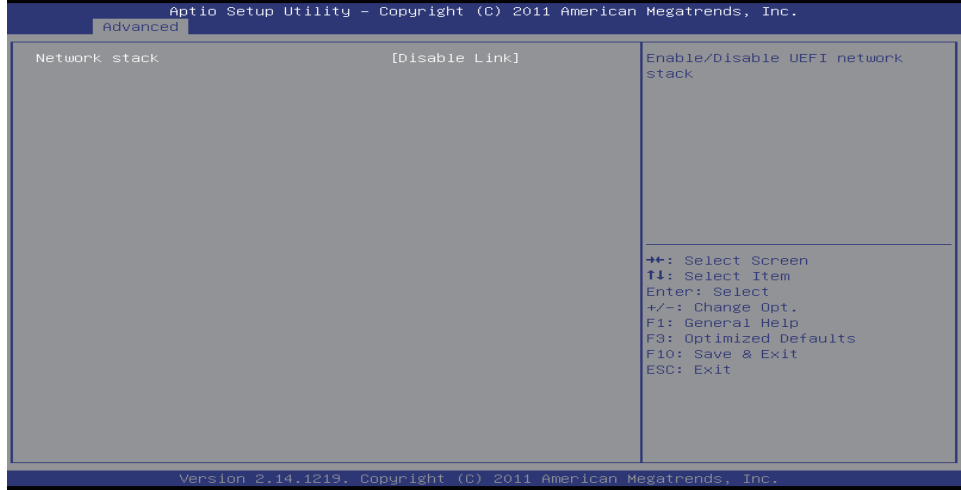

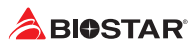

### **Network Stack**

This item enables or disables UEFI network stack. Options: Disabled Link (Default) / Enabled

# $\triangleright$  Note

»*» The following items appear only when you set the Network Stack function to [Enabled]*

### **IPv4 PXE Support**

This item enables or disables IPv4 PXE Boot Support. If disabled IPv4 PXE boot option will not be created.

Options: Enabled (Default) / Disabled Link

#### **IPv6 PXE Support**

This item enables or disables IPv6 PXE Boot Support. If disabled IPv6 PXE boot option will not be created.

Options: Enabled (Default) / Disabled Link

# **3. Chipset Menu**

This section describes configuring the PCI bus system. PCI, or Personal Computer Interconnect, is a system which allows I/O devices to operate at speeds nearing the speed of the CPU itself uses when communicating with its own special components.

#### $\triangleright$  Note

»*» Beware of that setting inappropriate values in items of this menu may cause system to malfunction.*

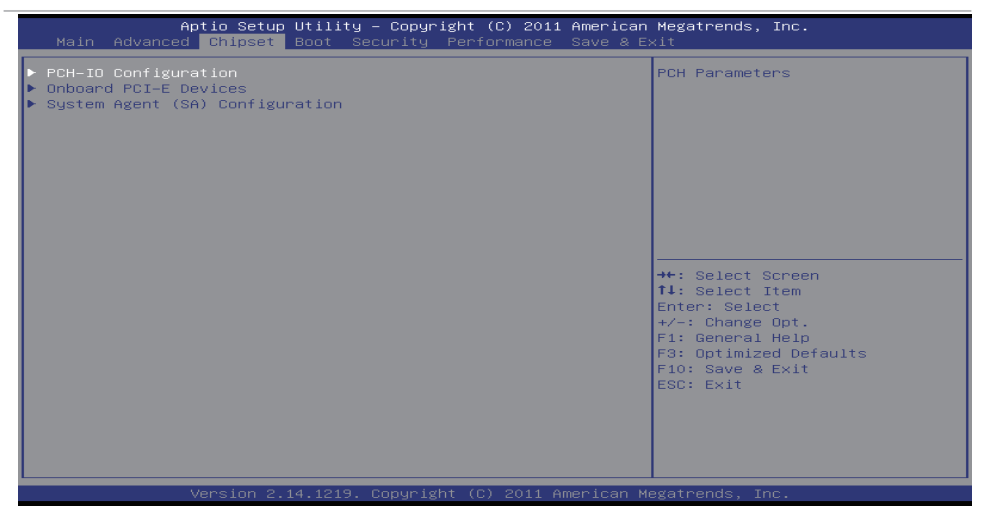

# **PCH-IO Configuration**

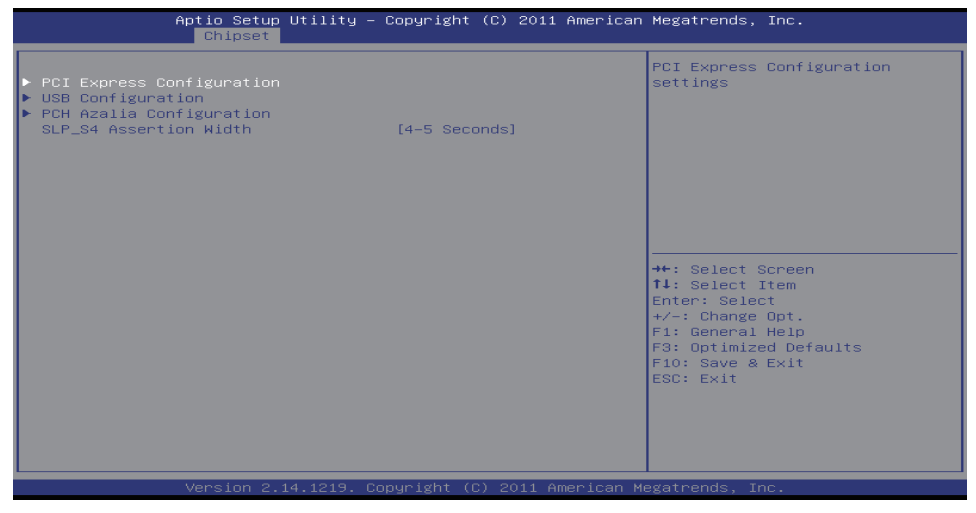

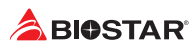

# **PCI Express Configuration**

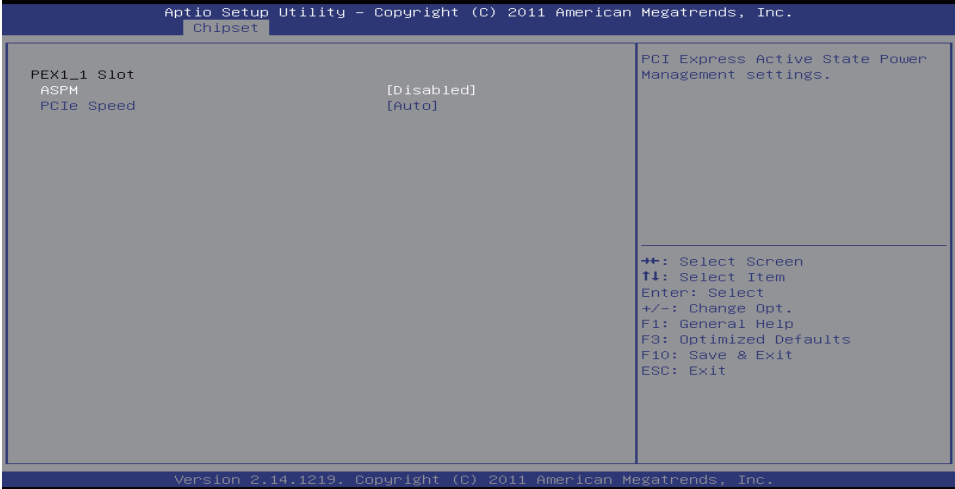

#### **ASPM**

This item PCI Express Active State Power Management settings. Options: Disabled (Default) / L0s / L1 / L0sL1 / Auto

#### **PCIe Speed**

This item allows you to select PCI Express port speed. Options: Auto (Default) / Gen1 / Gen2

# **USB Configuration**

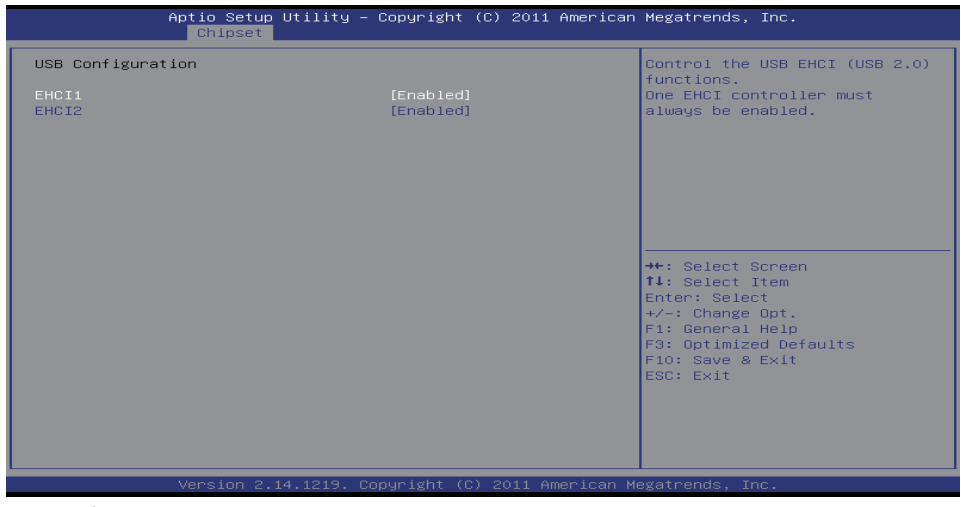

#### **EHCI1 /2**

This item enables or disables control the USB EHCI (USB2.0) functions. One EHCI controller must always be enabled.

Options: Enabled (Default) / Disabled

#### **PCH Azalia Configuration**

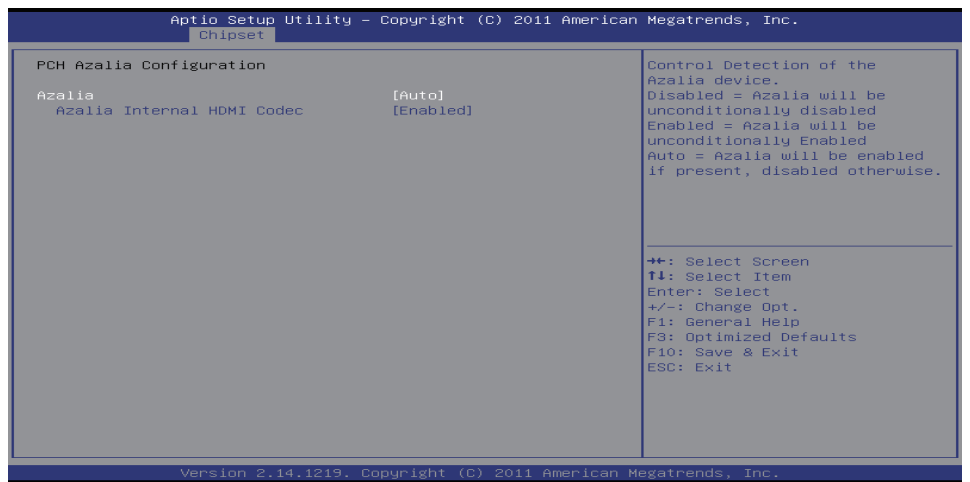

#### **Azalia**

This item control detection of the Azalia device. Disabled = Azalia will be unconditionally disabled Enabled = Azalia will be unconditionally Enabled Auto = Azalia will be enabled if present, disabled otherwise.

Options: Auto (Default) / Disabled / Enabled

#### **Azalia Internal HDMI Codec**

This item enables or disables internal HDMI codec for Azalia. Options: Enabled (Default) / Disabled

#### **SLP\_S4 Assertion Width**

This item allows you to select a minimum assertion width of the SLP\_S4# signal. Options: 4-5 Seconds (Default) / Disabled / 1-2 Seconds / 2-3 Seconds / 3-4 Seconds

# **Onboard PCI-E Devices**

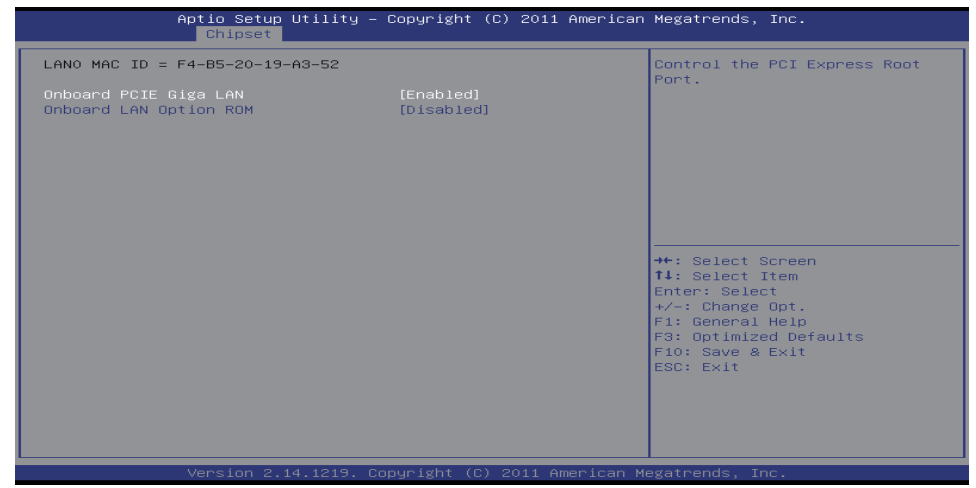

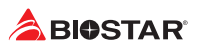

#### **Onboard PCIE Giga LAN**

This item allows you to control the PCI Express Root Port. Options: Enabled (Default) / Disabled

#### **Onboard LAN Option ROM**

This item enables or disables Onboard LAN Option ROM. Options: Disabled (Default) / Enabled

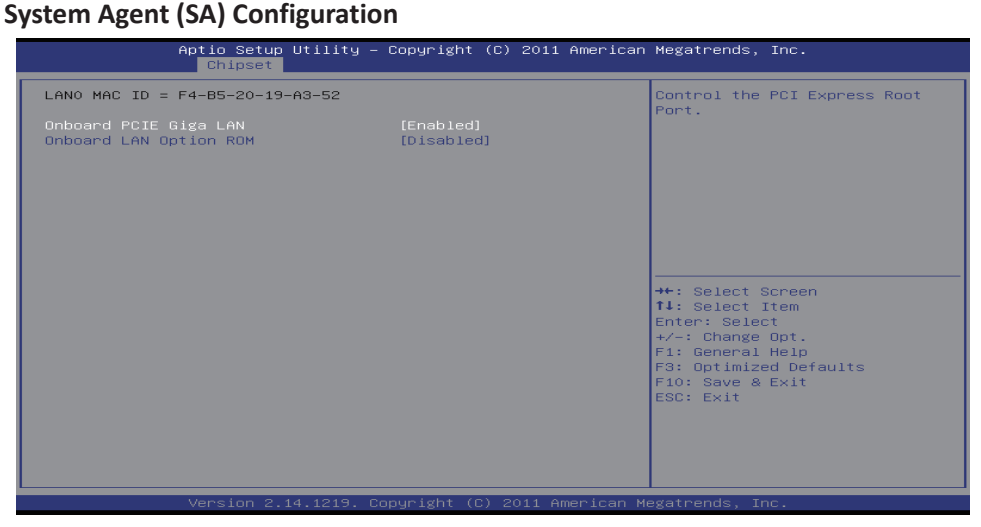

# **VT-d**

This item check to enable VT-d function on MCH. Options: Disabled (Default) / Enabled

#### **Graphics Configuration**

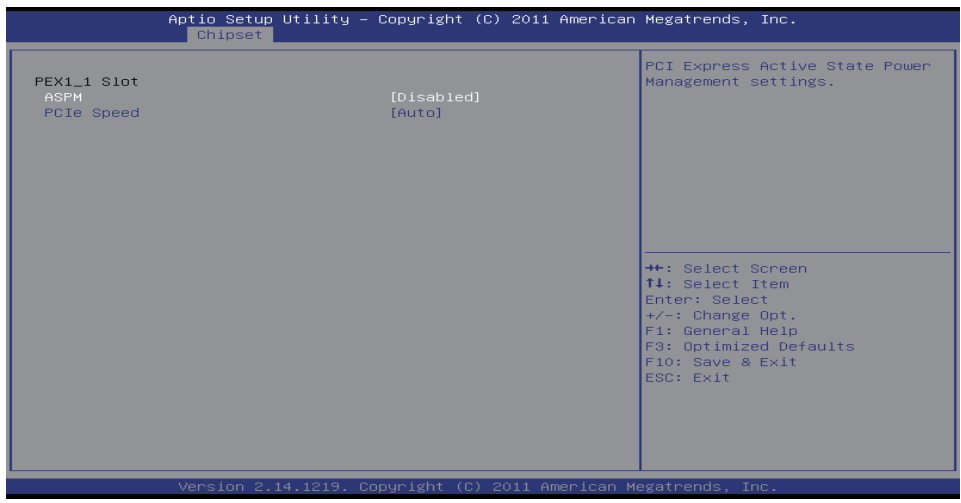

#### **Primary Display**

This item allows you to select which of IGFX/PEG Graphics device should be Primary Display or select SG for switchable Gfx.

Options: Auto (Default) / IGFX / PEG

#### **Internal Graphics**

This item keeps IGFX enabled based on the setup options. Options: Auto (Default) / Disabled / Enabled

#### **GTT Size**

This item selects GTT Size. Options: 2MB (Default) / 1MB

#### **Aperture Size**

This item selects Aperature Size. Options: 256MB (Default) / 128MB / 512MB

#### **DVMT Pre-Allocated**

This item selects DVMT 5.0 Pre-Allocated (Fixed) Graphics Memory size used by the Internal Graphics Device.

Options: 32M (Default) / 64M / 96M / 128M / 160M / 192M / 224M / 256M / 288M / 320M / 352M / 384M / 416M / 448M / 480M / 512M / 1024M

#### **DVMT Total Gfx Mem**

This item selects DVMT5.0 Total Graphic Memory size used by the Internal Graphics Device. Options: MAX (Default) / 128M / 256M

#### **RC6 (Render Standby)**

This item selects DVMT5.0 Total Graphic Memory size used by the Internal Graphics Device. Options: MAX (Default) / 128M / 256M

#### **RC6+ (Deep RC6)**

This item selects DVMT5.0 Total Graphic Memory size used by the Internal Graphics Device. Options: Enabled (Default) / Disabled

#### **NB PCIe Configuration**

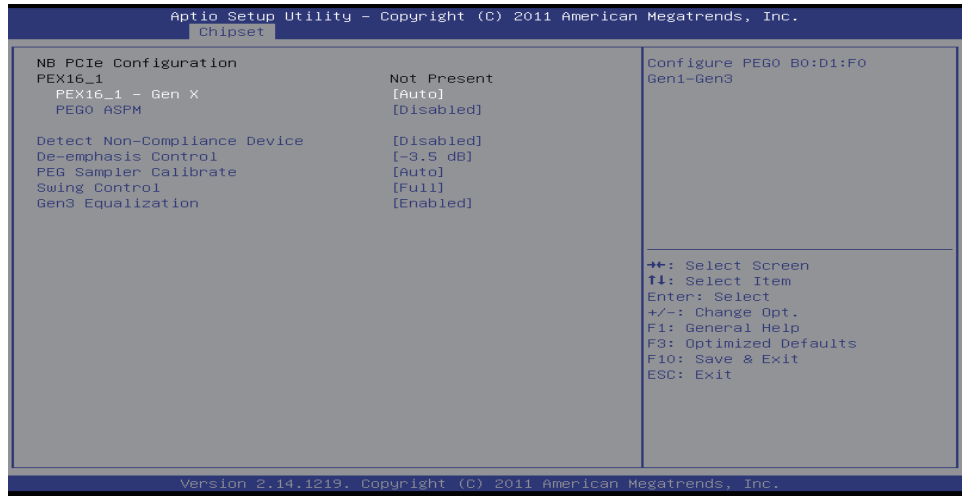

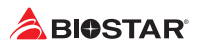

#### **PEX16\_1-Gen X**

This item configure PEG0 B0:D1:F0 Gen1-Gen3. Options: Auto (Default) / Gen1 / Gen2 / Gen3

#### **PEG0 ASPM**

This item control ASPM support for the PEG: Device 1 Function 0. This has no effect if PEG is not the currently active device.

Options: Disabled (Default) / Auto / ASPM L0s / ASPM L1 / ASPM L0sL1

#### **Detect Non-Compliance Device**

This item detect Non-Compliance PCI Express Device in PEG. Options: Disabled (Default) / Enabled

#### **De-emphasis Control**

This item detect Non-Compliance PCI Express Device in PEG. Options: -3.5 dB (Default) / -6 dB

#### **PEG Sampler Calibrate**

This item enables or disables PEG Sampler Calibrate Auto means Disabled for SNB MB/DT, Enabled for IVB A0 B0.

Options: Auto (Default) / Enabled / Disabled

#### **Swing Control**

This item perform PEG Swing Control, on IVB C0 and Later.

Options: Full (Default) / Reduced / Half

#### **Gen3 Equalization**

This item perform PEG Gen3 Equalization steps. Options: Enabled (Default) / Disabled

#### **Memory Configuration**

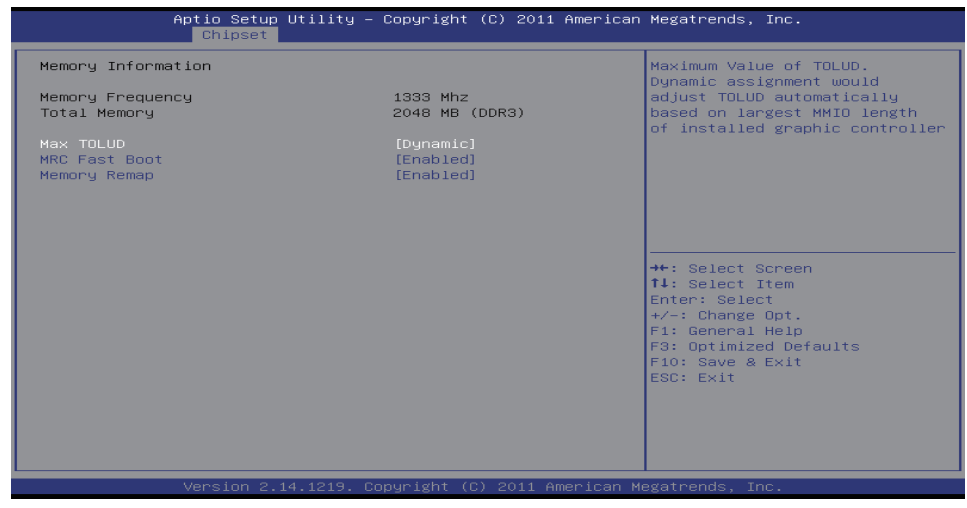

#### **Max TOLUD**

This item Maximum Value of TOLUD. Dynamic assignment would adjust TOLUD automatically based on largest MMIO length of installed graphic controller.

Options: Dynamic (Default) / 1 GB / 1.25GB / 1.5GB / 1.75GB / 2GB / 2.25GB / 2.5GB / 2.75GB / 3GB / 3.25GB

# **MRC Fast Boot**

This item enables or disables MRC fast boot. Options: Enabled (Default) / Disabled

# **Memory Remap**

This item enables or disables memory remap above 4G. Options: Enabled (Default) / Disabled

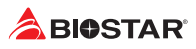

# **4. Boot Menu**

This menu allows you to setup the system boot options.

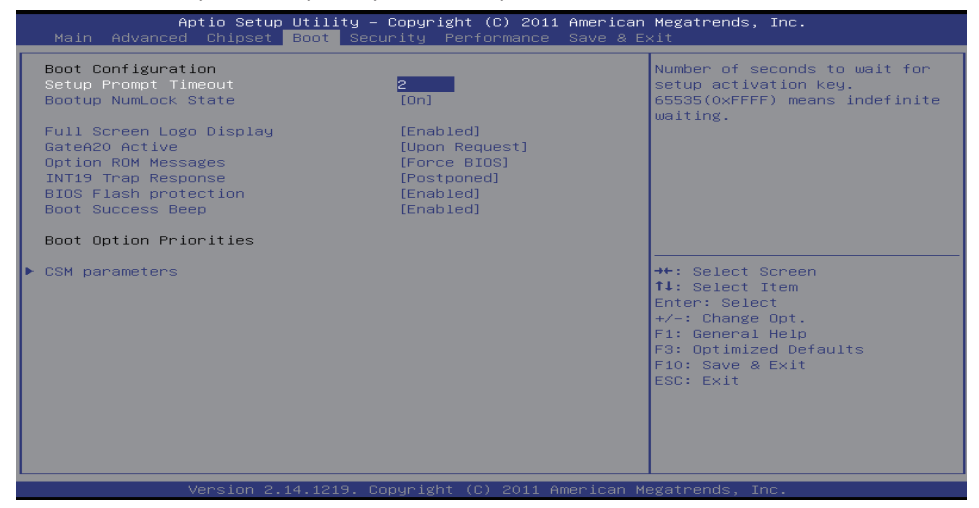

# **Setup Prompt Timeout**

This item sets number of seconds to wait for setup activation key. Options: 2 (Default)

# **Bootup NumLock State**

This item selects the keyboard NumLock state. Options: On (Default) / Off

# **Full Screen Logo Display**

This item enables or disables Full Screen Logo Show function. Options: Enabled (Default) / Disabled

# **GateA20 Active**

Upon Request – GA20 can be disabled using BIOS services. Always – do not allow disabling GA20; this option is useful when any RT code is executed above 1MB. Options: Upon Request (Default) / Always

# **Option ROM Messages**

This item sets the display mode for Option ROM. Options: Force BIOS (Default) / Keep Current

# **INT19 Trap Response**

This item BIOS reaction on INT19 trapping by Option ROM: IMMEDIATE - execute the trap right away; POSTPONED - execute the trap during legacy boot. Options: Postponed (Default) / Immediate

# **Boot Flash protection**

While enabled, it can't flash write and flash erase by SMI. Options: Enabled (Default) / Disabled

# **Boot Success Beep**

This item BIOS boot post beep message. Options: Enabled (Default) / Disabled

# **CSM parameters**

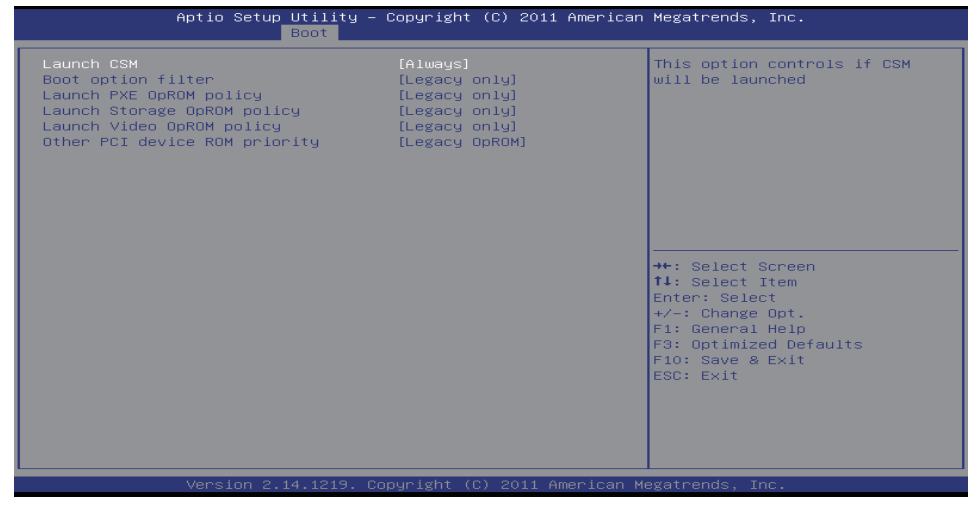

### **Launch CSM**

This item option controls if CSM will be launched. Options: Always (Default) / Never

#### **Boot option filter**

This option controls what devices system can to boot filter. Options: Legacy only (Default) / UEFI and Legacy / UEFI only

# **Launch PXE OpROM policy**

This option controls the execution of UEFI and Legacy PXE OpROM. Options: Legacy only (Default) / Do not launch / UEFI only

# **Launch Storage OpROM policy**

This item controls the execution of UEFI and Legacy Storage OpROM. Options: Legacy only (Default) / Do not launch / UEFI only

#### **Launch Video OpROM policy**

This item controls the execution of UEFI and Legacy Video OpROM. Options: Legacy only (Default) / Do not launch / UEFI only

# **Other PCI device ROM priority**

This item for PCI devices other than Network, Mass storage or Video defines which OpROM to launch.

Options: Legacy OpROM (Default) / UEFI OpROM

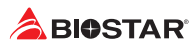

# **5. Security Menu**

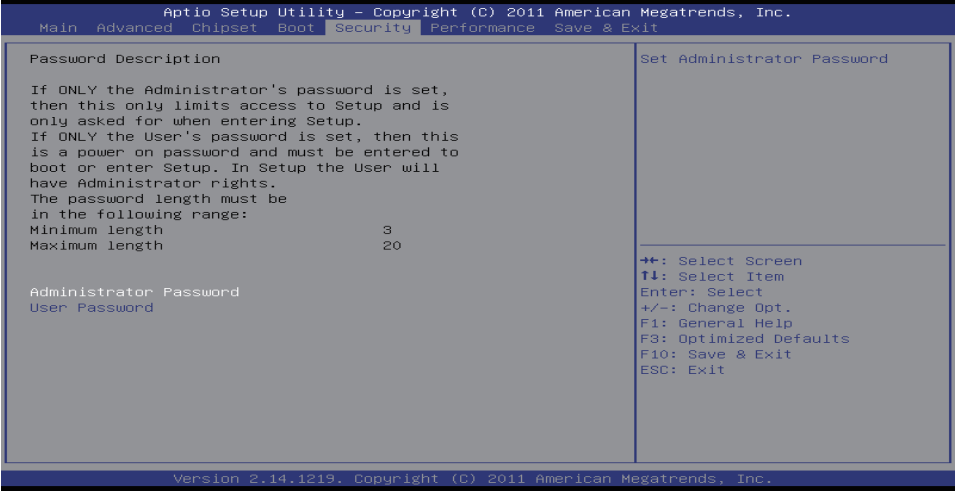

# **Administrator Password**

This item sets Administrator Password.

# **User Password**

This item sets User Password.

#### Note

»*» CPU Configuration function will display different function items according to different CPU platforms.*

# **6. Performance**

This submenu allows you to change voltage and clock of various devices.

#### $\triangleright$  Note

- »*» We suggest you use the default setting. Changing the voltage and clock improperly may damage the device.*
- »*» The options and default settings might be different by RAM or CPU models.*
- »*» Beware of that setting inappropriate values in items of this menu may cause system to malfunction.*
	- *Values in Red: Danger*
	- *Values in Yellow: Warning*
	- *Values in White: Normal*

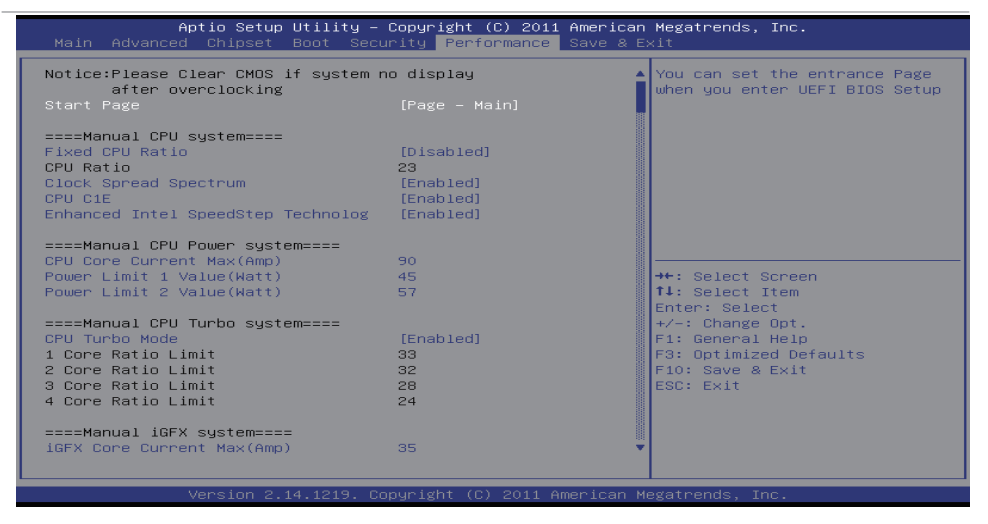

# **Start Page**

You can set the entrance page when you enter UEFI BIOS Setup.

Options: Page – Main (Default) / Page – Advanced / Page – Chipset / Page – Boot / Page – Security / Page –Performance / Page – Save & Exit

# **Fixed CPU Ratio**

This item fixed CPU Ratio all time. Options: Disabled (Default) / Enabled

# **Clock Spread Spectrum**

This item enables or disables CPU Clock Spread Spectrum. Options: Enabled (Default) / Disabled

# **CPU C1E**

This item enables or disables CPU C1E. Options: Enabled (Default) / Disabled

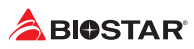

# **Enhanced Intel SpeedStep Technolog**

This item enables or disables Enhanced Intel SpeedStep Technology. Options: Enabled (Default) / Disabled

# **CPU Core Current Max (Amp)**

This item IA Core Current Max(Amp). Options: 90 (Default)

# **Power Limit 1 Value (Watt)**

This item Power Limit 1 Value (Watt). Options: 45 (Default)

### **Power Limit 2 Value (Watt)**

This item Power Limit 2 Value (Watt). Options: 57 (Default)

# **CPU Turbo Mode**

This item CPU Turbo Mode. Options: Enabled (Default) / Disabled

# **iGFX Core Current Max (Amp)**

This item iGFX Core Current Max (Amp). Options: 35 (Default)

#### **Graphics Core Ratio Limit**

This item Graphics Core Ratio Limit. Options: 25 (Default)

# **Graphics Core Voltage Offset (mv)**

This item Graphics Core Voltage Offset (0~+1000mv). Options: 0 (Default)

### **DDR3 DRAM Timing Control**

This item DDR3 DRAM Timing Control. Options: By SPD (Default) / Manual

#### Note

»*» The following items appear only when you set the DDR3 DRAM Timing Control function to [Manual]*

#### **DDR3 DRAM Multiplier**

This item DDR3 DRAM Memory Multiplier. Options: 13.33 (Default) / 10.67

### **DDR3 DRAM Command Rate**

This item DDR3 DRAM Command Rate. Options: AUTO (Default) / 1T / 2T

# **DDR3 DRAM Command Rate**

This item DDR3 DRAM Command Rate. Options: AUTO (Default) / 1T / 2T

# **CAS# Latency(tCL)**

This item Cas Latency. Options: 9 (Default)

# **RAS# to CAS# Delay(tRCD)**

This item Row Address to Column Address Delay. Options: 9 (Default)

# **Row Precharge Time(tRP)**

This item Row Precharge Time. Options: 9 (Default)

# **RAS# Active Time(tRAS)**

This item Row Active Time. Options: 24 (Default)

# **Write Recovery Time(tWR)**

This item Row Active Time. Options: 24 (Default)

# **Row Refresh Cycle Time(tRFC)**

This item Minimum Refresh Recovery Time. Options: 107 (Default)

# **Write to Read Delay(tWTR)**

This item Internal Write to Read Command Delay. Options: 5 (Default)

# **Active to Active Delay(tRRD)**

This item Row Active to Row Active. Options: 4 (Default)

# **Read CAS# Precharege(tRTP)**

This item Read to Precharge Delay. Options: 5 (Default)

# **Four Active Window Delay(tFAW)**

This item Four Active Window Delay. Options: 20 (Default)

# **CAS Write Latency(CWL)**

This item CAS Write Latency. Options: 7 (Default)

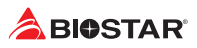

# **DRAM Voltage**

This item DRAM Voltage. Options: Auto (Default) / Default(1.50V) / 1.65V

# **BIOSTAR Memory Insight**

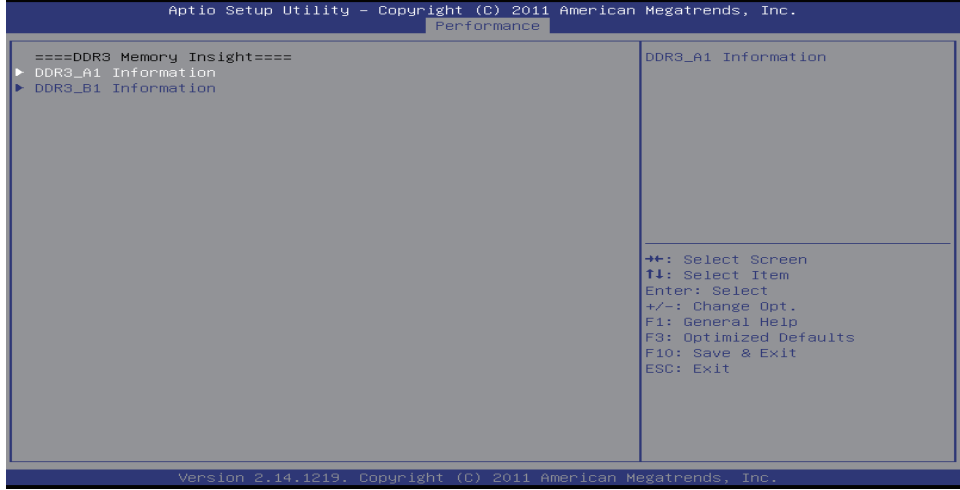

# **DDR3\_A1/ DDR3\_B1 Information**

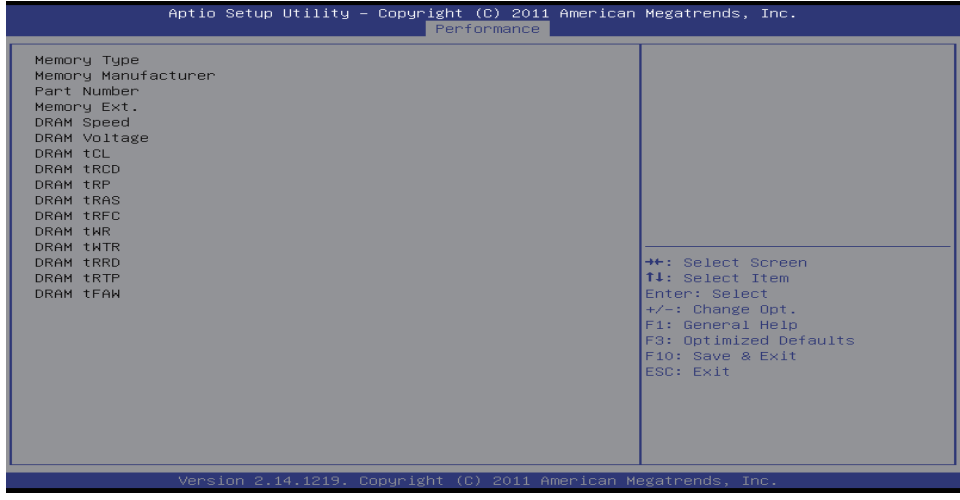

# **7. Exit Menu**

This menu allows you to load the optimal default settings, and save or discard the changes to the BIOS items.<br>Aptio Setup Utility – Copyright (C) 2011 American Megatrends, Inc.

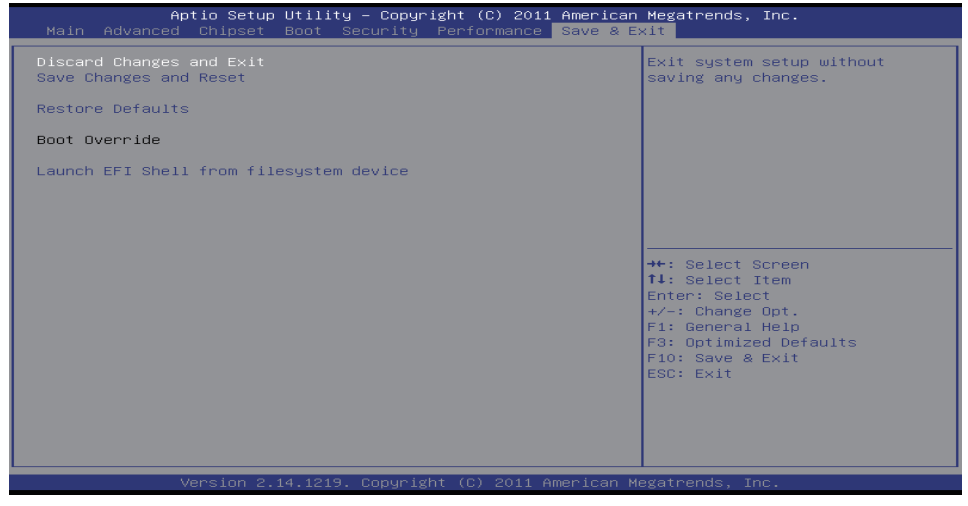

#### **Discard Changes and Exit**

Exit system setup without saving any changes.

#### **Save Changes and Reset**

Reset the system after saving the changes.

#### **Restore Defaults**

Restore/Load Default values for all the setup options.

#### **Launch EFI Shell from filesystem device**

Attempts to EFI Shell application (Shell.efi) from one of the available devices.